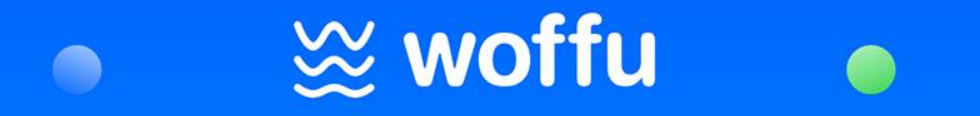

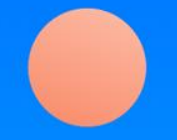

# Guía para el usuario

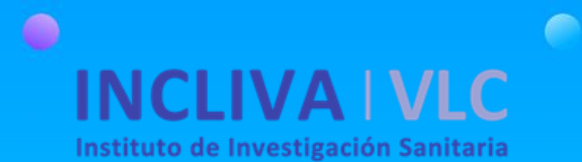

### Cómo acceder por primera vez

Accede a tu cuenta de correo electrónico, donde habrás recibido un email como este.

Haz clic en Entrar para elegir una contraseña y empezar a utilizar Woffu.

#### ¡Hola Valentina!

¡Estamos muy contentos de que tu empresa haya confiado en Woffu para mejorar la gestión de vuestro tiempo!

¡A partir de ahora te empoderas! Serás tú mismo el responsable de gestionar tu activo más valioso: el tiempo. Y nosotros seremos tu asistente personal.

Con Woffu serás capaz de:

- Gestionar las tareas más básicas con tan solo unos pocos clics desde cualquier momento y lugar.

- Organizar tu calendario, fichajes, solicitudes y más.

¿Sabías que puedes tenernos siempre a tu alcance? Descárgate nuestra app para iOS o Android, o usa nuestra web.

Aquí tienes el enlace para acceder a tu perfil personal. Ahora, establece tu contraseña y empieza a gestionar tu tiempo.

## Entrar

Que disfrutes el aterrizaje en Woffu.

Equipo Woffu

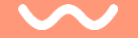

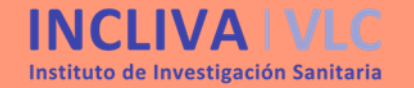

## $\mathbb{\otimes}$  woffu

### 1. Inicio

Desde la pantalla de inicio se tiene acceso a todas las funcionalidades de la versión de escritorio, como:

- Ver el horario previsto para el día (1)
- Ver tus *horas* trabajadas **(2)**
- Fichar con los botones de *Ent rar* y *Salir* **(3)**
- Edi tar los *Fichajes* **(4)**
- A c ceder a l *Ca lendario* **(5)**
- Exp l o rar *Mi perfi l***(6)**
- Consultar tus *Documentos* **(7)**
- Ver los *Anuncios* **(8)**
- Descubre los enlaces directos en *A cciones rápidas* **(9)**
- *El apartado de solicitudes está*

*deshabilitad o*

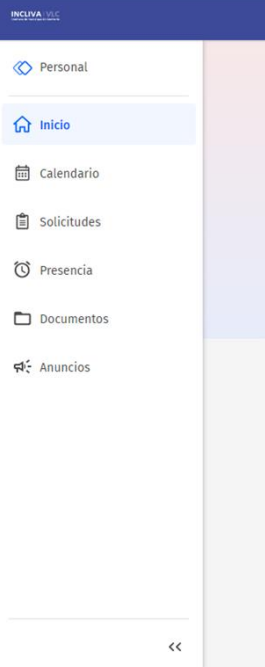

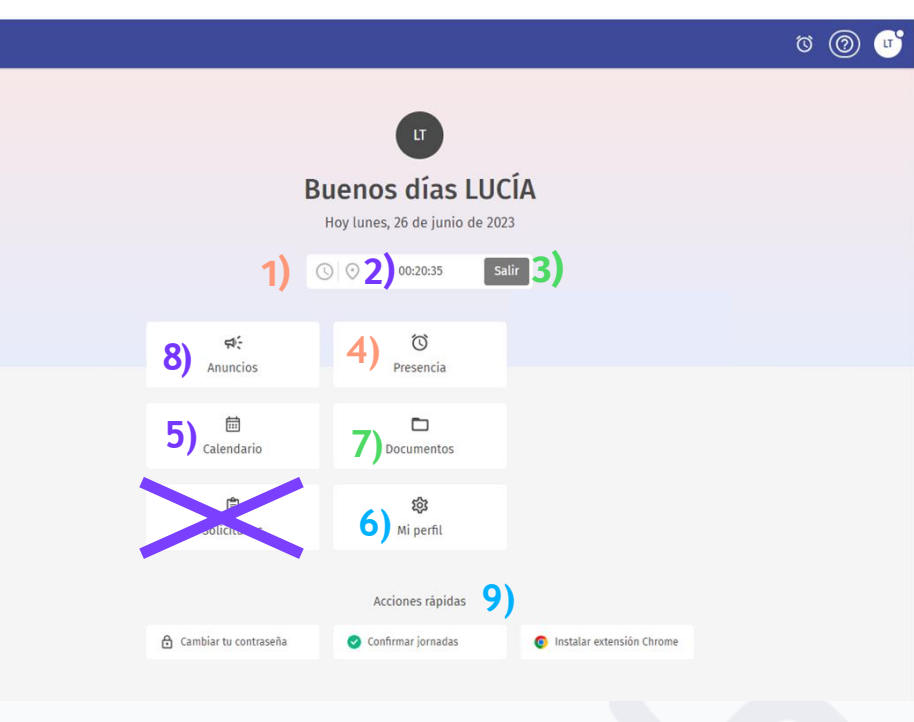

**INCLIVA VLC** Instituto de Investigación Sanitaria

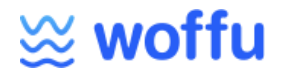

### 1. INICIO

### **Cómo fichar**

Haz clic en Entrar para registrar el inicio de tu jornada **(1)**.

Una vez hecho esto, el icono cambiará a Salir **(2)**, donde deberás hacer clic una vez termines tu jornada.

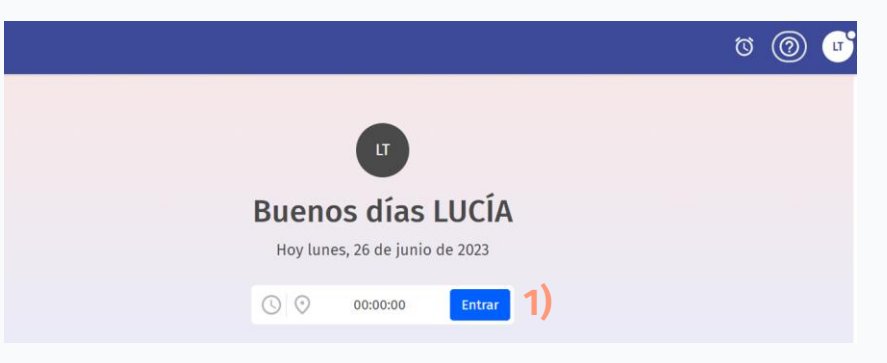

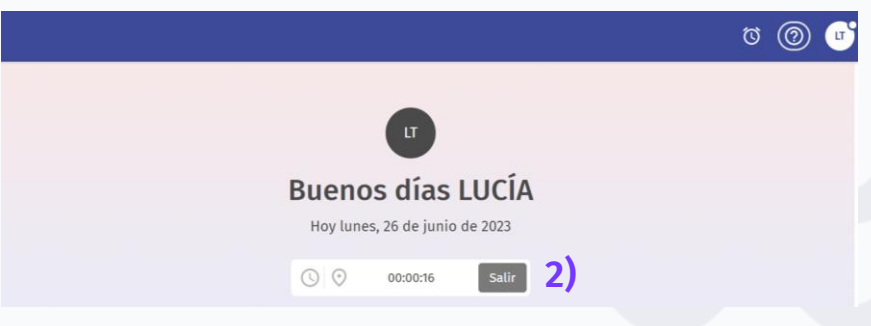

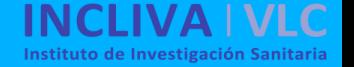

### 2. Presencia

**Jornadas partidas** : Al hacer clic en Entrar el horario teórico previsto se sustituye por la hora del fichaje **( 1 )** . Cuando hagas la pausa deberás pulsar Salir **( 2 )** (y de nuevo Entrar cuando vuelvas a tu puesto) .

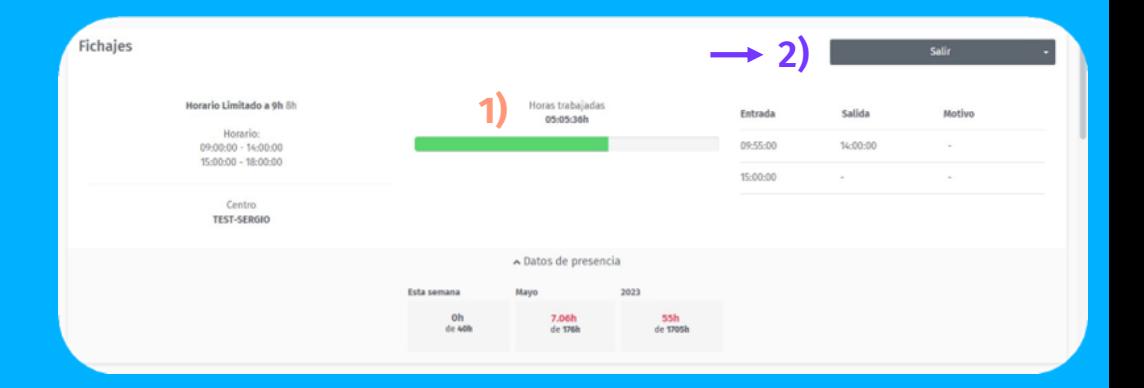

También permite consultar los fichajes y horarios de cualquier mes del año, pudiendo filtrar por fechas concretas .

Si la diferencia es negativa (se ha trabajado menos horas de las correspondientes), aparecerá en color rojo **( 3 )** .

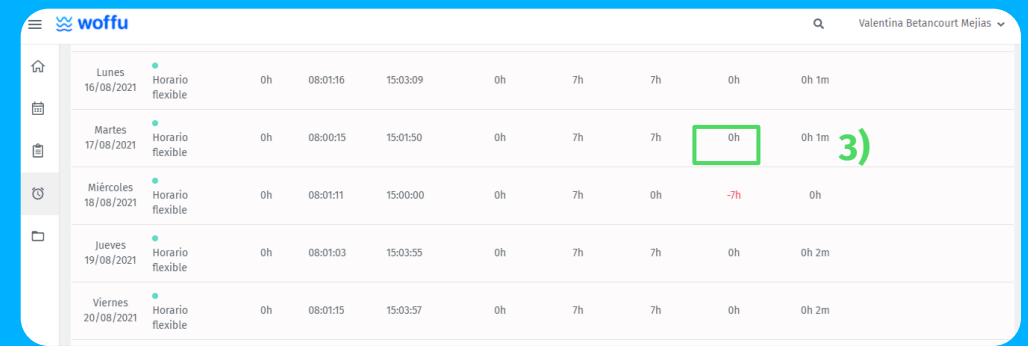

### 2. Presencia

#### Modificar o registrar un fichaje olvidado

Haz clic en el reglón del día que quieres editar, aparecerá una ventana y clica en Modificar **(1)**. Ahora podrás introducir o cambiar las horas trabajadas y añadir cualquier observación **(2)**.

Hasta que la unidad responsable apruebe la modificación, el fichaje aparecerá con el mensaje de "pendiente de validar" **(3)**.

Valentina Betancourt Meijas Miércoles 18/08/2021 Iornada laboral Entrada Salida Motivo 08:01:11 Jornada ajustada 0h 00m Observaciones **1)** No hay observaciones Modifical **2)** Jornada laboral Salida Entrada Motivo 08:01:11 15:00:00

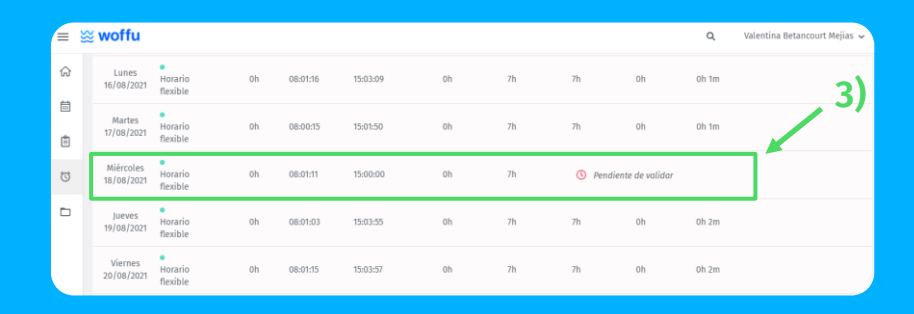

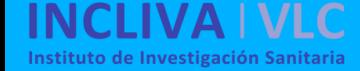

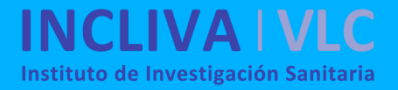

### 2. Presencia

#### Modificar o registrar un fichaje olvidado

Haz clic en el día que deseas editar. Aparecerá una ventana donde introducir o cambiar las horas trabajadas, y añadir cualquier observación **(4)**.

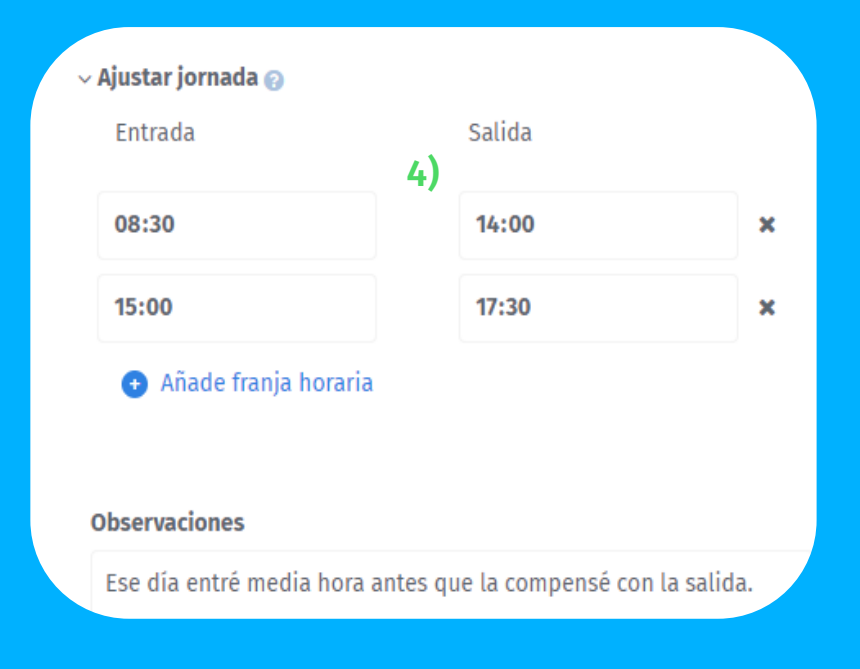

### $\mathbb{\cong}$  woffu

### 3. Datos personales

Desplázate hacia tu nombre **( 1 )** y clica sobre Mi perfil . A continuación aparecerá una pantalla con tus datos personales .

#### Para cambiar cualquier dato, haz clic en Modificar **( 2 )** .

*Nota : Por defecto solo se podrán realizar modificaciones de los datos personales (nombre y DNI), manera de acceder a Woffu (email o teléfono móvil), contraseña, idioma y foto . Algunos datos como Número de Seguridad Social no se han configurado .*

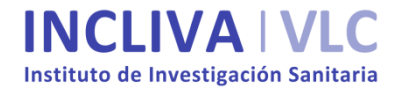

Asignaciones

Solicitudes

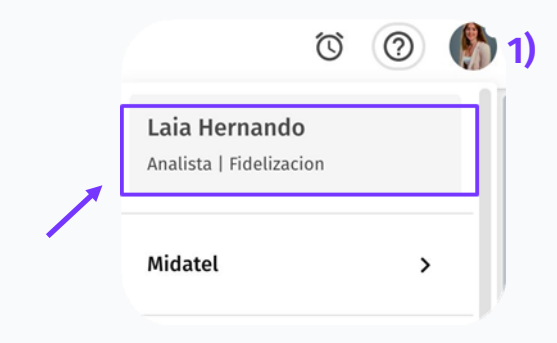

**Datos personales 2)**Nombre Apellidos (Opcional) Laia Hernando F-mail Fecha de nacimiento (Opcional) laia@woffu.com Introduce la fecha de nacimiento  $\blacksquare$ DNI (Opcional) Número Seguridad Social (Opcional) Introduce el DNI Introduce el número de la S.S ID (Opcional) Idioma Introduce el ID del usuario Español  $\checkmark$ 

Datos profesionales Datos corporativos Contratos

**Datos personales** 

### 4. Contraseña

#### **Cómo cambiar la contraseña**

Sitúate sobre tu nombre para acceder a Mi Perfil.

En la pantalla Mis datos personales haz clic en Modificar **(1)** para introducir una nueva contraseña **(2).**

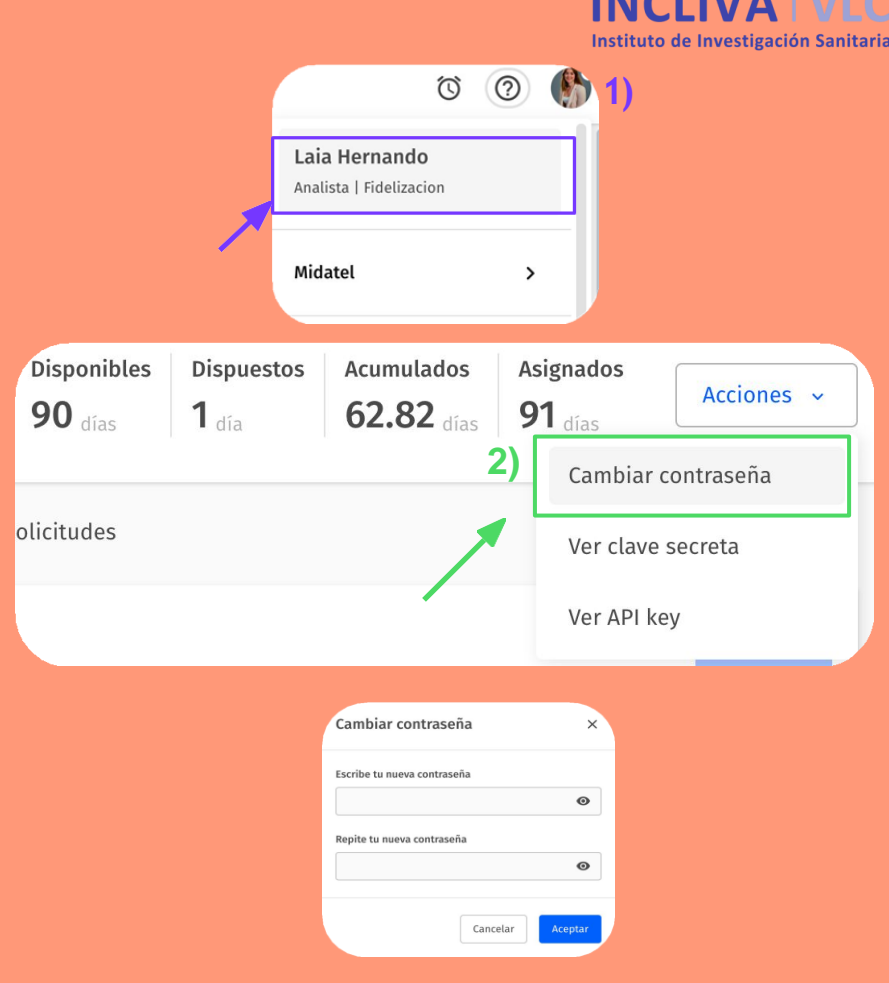

**IVER 1371 C** 

### 4. Contraseña

#### **Cómo cambiar la contraseña**

En la pantalla de inicio de sesión haz clic en ¿Quieres recuperar tu contraseña? **(3)**. También se acceder directamente en [este](https://app.woffu.com/#/login/password_recovery) enlace.

Introduce el email utilizado al darte de alta en Woffu **(4).** En esta misma dirección recibirás un correo, con el link que te permitirá crear una nueva contraseña.

*Nota: Quizá puede tardar unos minutos en llegar. Conviene revisar todas las bandejas de entrada.*

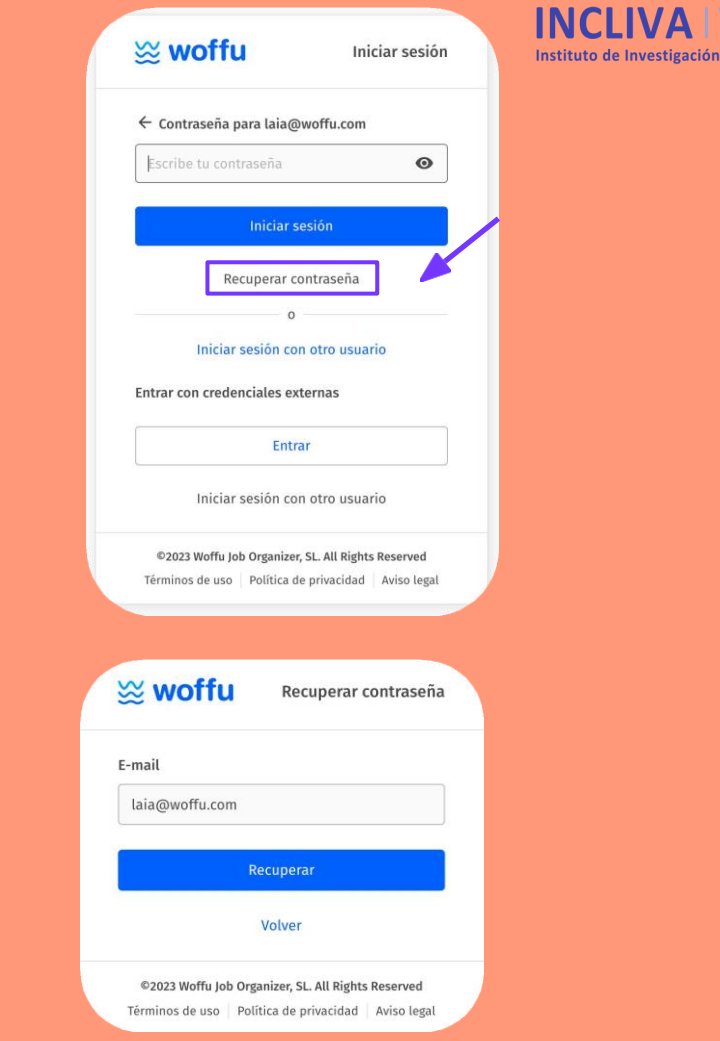

**3)**

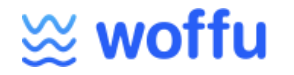

### Información relevante

Para cualquier consulta sobre el fichaje o woffu, puedes dirigirte a la dirección de correo electrónico: [woffu@incliva.es](mailto:woffu@incliva.es)

#### IMPORTANTE

- Los permisos de ausencias (vacaciones, días de libre disposición o cualquier otro permiso) se solicitan a través de la intranet de INCLIVA.
- Los días de vacaciones generados en Woffu no son correctos porque no están configurados. Los únicos datos válidos de permisos disponibles son los que figuran en la intranet de INCLIVA.
- Cuando se soliciten permisos como "ASITENCIA A CONSULTA MÉDICA, ASISTENCIA A EXÁMENES" o de cualquier otro tipo que suponga ausentarse del puesto de trabajo durante la jornada laboral se fichará el total de la jornada.

### $\mathbb{\otimes}$  woffu

### Información relevante

#### IMPORTANTE

- Como criterio general se establece que la jornada a tiempo completo es de 37,5 horas semanales, que se realizará, con carácter general y salvo excepciones, de lunes a viernes.
- La flexibilidad horaria estará sujeta a las necesidades del servicio con la supervisión del responsable.
- El/la trabajadora podrá autorregularse la jornada, si bien el saldo horario positivo anual no da lugar a compensación.
- Sólo tendrán la consideración de horas extraordinarias a efectos legales las que excedan de la jornada anual pactada, siempre que su realización haya sido previa y expresamente autorizada por la Dirección, según procedimiento de autorización establecido por la Fundación.

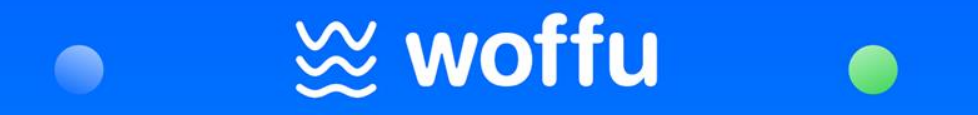

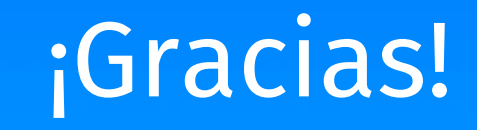

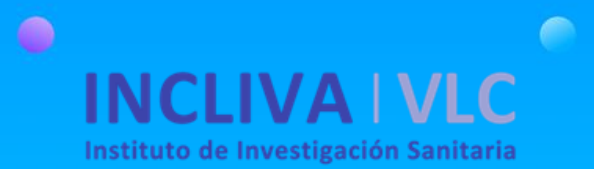